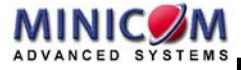

# **Supervisor Smart**

### **4, 8 and 16 Port**

## **User Guide**

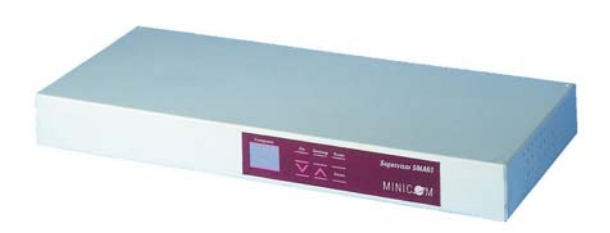

**International HQ**

Jerusalem, Israel Tel: + 972 2 535 9666 minicom@minicom.com **North American HQ** Linden, New Jersey Tel: + 1 908 4862100 info.usa@minicom.com **European HQ** Zurich, Switzerland Tel: + 41 1 455 6220 info.german@minicom.com

**Italy** Rome

Tel: + 39 06 8209 7902 info.italy@minicom.com

**www.minicom.com Customer support - support@minicom.com**

#### **Table of Contents**

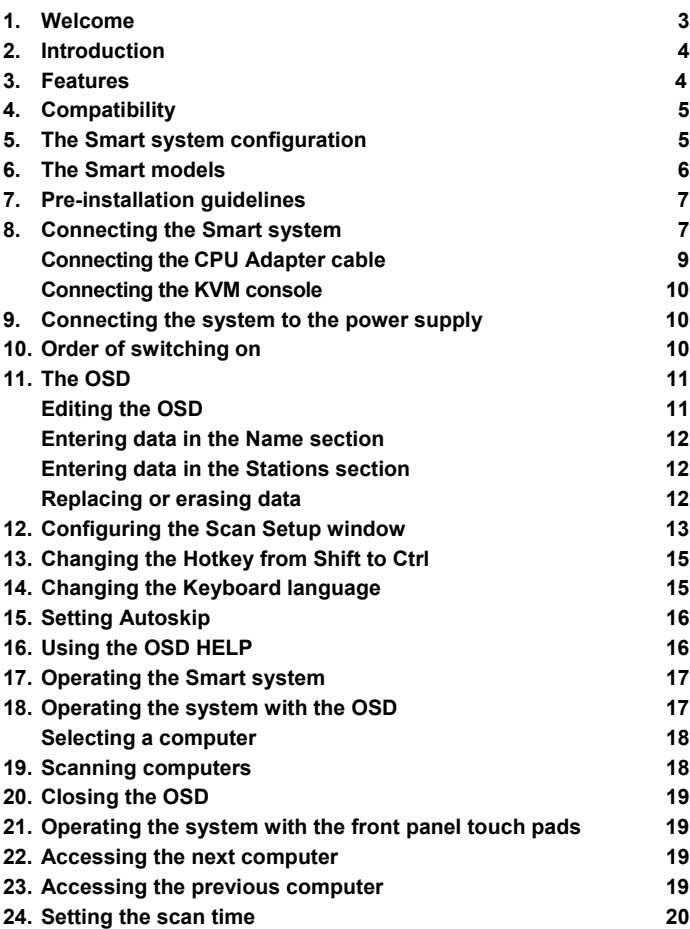

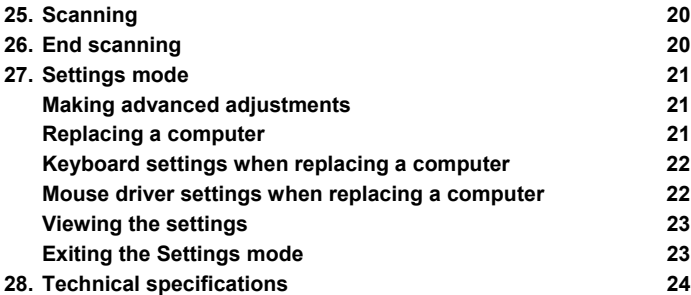

#### <span id="page-3-0"></span>**1. Welcome**

The Supervisor Smart system is produced by Minicom Advanced Systems Limited.

#### **Technical precautions**

This equipment generates radio frequency energy and if not installed in accordance with the manufacturer's instructions, may cause radio frequency interference.

This equipment complies with Part 15, Subpart J of the FCC rules for a Class A computing device. This equipment also complies with the Class A limits for radio noise emission from digital apparatus set out in the Radio Interference Regulation of the Canadian Department of Communications. These above rules are designed to provide reasonable protection against such interference when operating the equipment in a commercial environment. If operation of this equipment in a residential area causes radio frequency interference, the user, and not Minicom Advanced Systems Limited, will be responsible.

Changes or modifications made to this equipment not expressly approved by Minicom Advanced Systems Limited could void the user's authority to operate the equipment.

Minicom Advanced Systems Limited assumes no responsibility for any errors that appear in this document. Information in this document is subject to change without notice.

No part of this document may be reproduced or transmitted in any form or by any means, electronic or mechanical, for any purpose, without the express written permission of Minicom Advanced Systems Limited.

© 2003 Minicom Advanced Systems Limited. All rights reserved.

#### **Trademarks**

PS/2 is a registered trademark of International Business Machines Corporation. All other trademarks and registered trademarks are the property of their respective owners.

## <span id="page-4-0"></span>**2. Introduction**

Access and control multiple computers from one Keyboard (Smart) system. The Smart comes in 4, 8 and 16 port models. Connect up to 4 computers to the 4 port model, 8 to the 8 port model and 16 to the 16 port model. Video Mouse (KVM) console with the Supervisor Smart

### **3. Features**

- Hot-Swap disconnect and reconnect computers without rebooting
- Scan-mode operation with variable time interval
- Rack mountable for standard 19" racks
- Operate the system using an On Screen Display (OSD) or the front panel touch pads
- Create multi-level cascade arrangements. For example by cascading the Smart 16 Port model, connect up to up to 256 computers in the system
- The computers and the KVM console can be placed up to 4.5m/14.8ft from the Smart

## <span id="page-5-0"></span>**4. Compatibility**

The Smart is compatible with:

- PS/2 computers
- VGA, SVGA, or XGA monitors

#### **5. The Smart system configuration**

Figure 1 illustrates the basic configuration of the Smart system.

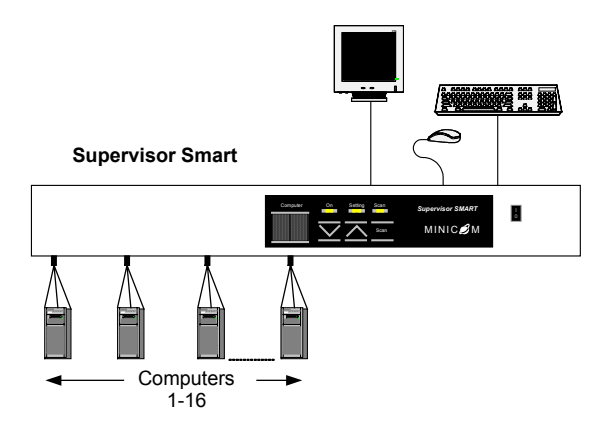

**Figure 1 The Smart system configuration** 

#### <span id="page-6-0"></span>**6. The Smart models**

Figure 2 illustrates the front panel of all Smart models.

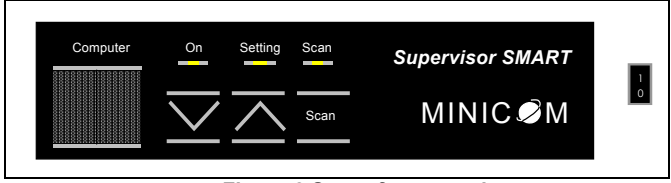

**Figure 2 Smart front panel** 

The Figures below illustrate the rear panels of the Smart 8 and 16 port units respectively.

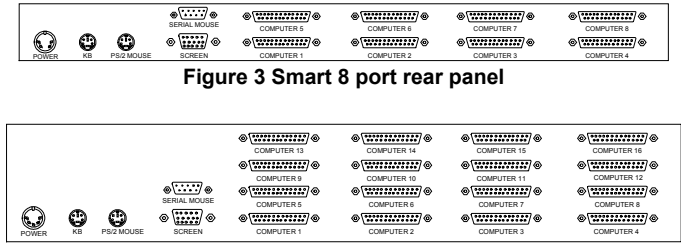

**Figure 4 Smart 16 port rear panel** 

## <span id="page-7-0"></span>**7. Pre-installation guidelines**

- Switch off all computers, and Smart units
- Place cables away from fluorescent lights, air conditioners, and machines that are likely to generate electrical noise.
- Ensure that the distances between the computers and the Smart, and between the KVM console and the Smart, do not exceed 4.5m/14.8ft.

#### **8. Connecting the Smart system**

Connect the Smart system using CPU Adapter cables.

Figure 5 illustrates the Smart system connections.

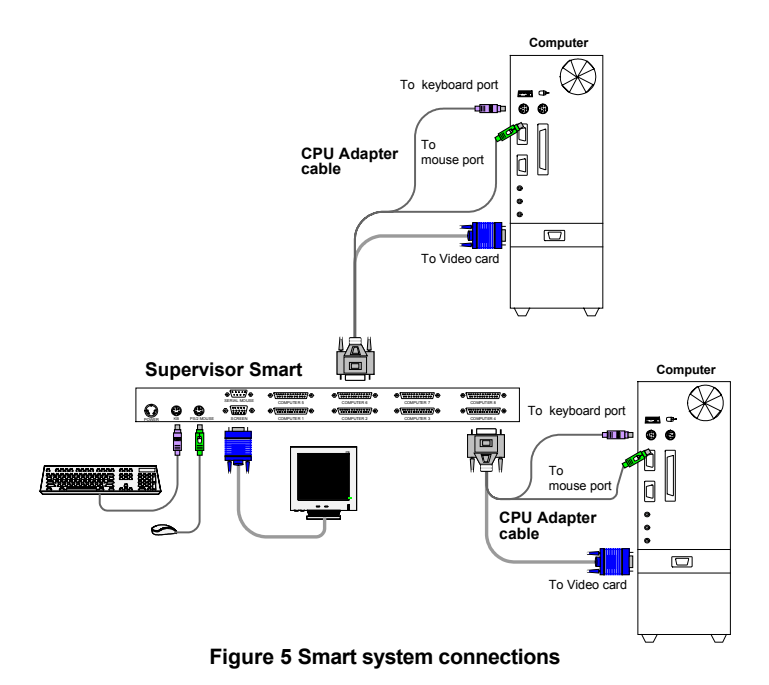

#### <span id="page-9-0"></span>**Connecting the CPU Adapter cable**

Connect each computer to the Smart using a CPU Adapter cable. Figure 6 illustrates the cable.

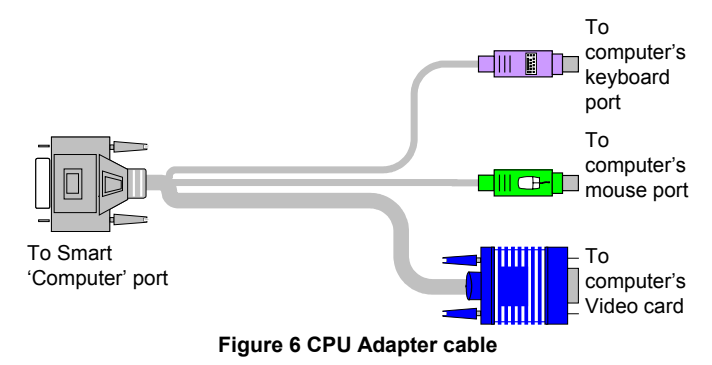

To connect the CPU Adapter cable:

- 1. Connect the DB25M connector to one of the Smart's Computer ports.
- 2. Connect the HDD15M screen connector to the on the computer's Video card.
- 3. Connect the MiniDIN6M keyboard connector to the computer's Keyboard port.
- 4. Connect the MiniDIN6M mouse connector to the computer's Mouse port.

#### <span id="page-10-0"></span>**Connecting the KVM console**

To connect the Smart to a KVM console:

- 1. Connect the monitor's connector to the Smart's Monitor port.
- 2. Connect the keyboard's connector to the Smart's keyboard port.
- 3. Connect the mouse's connector to the Smart's Mouse PS/2 port.

#### **9. Connecting the system to the power supply**

Connect the system to the power supply using the Power adapter and cable provided.

### **10. Order of switching on**

- 1. Switch on the Smart unit. The Computer **#** indicator displays 01.
- 2. Switch on the computers.

Always switch on the Smart **BEFORE** switching on the computers.

### <span id="page-11-0"></span>**11. The OSD**

To display the OSD:

- 1. Switch on the Smart. The On LED illuminates and the Computer # LED displays 01.
- 2. Switch on the computers.

3. Press **Shift** twice. The OSD appears. See Figure 7. There are 3 parts to the OSD. You can enter data in the Name and Stations sections.

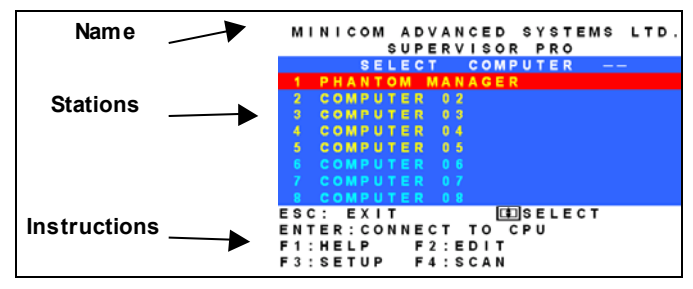

**Figure 7 The OSD** 

#### **Editing the OSD**

Press **F2**. The Edit window appears, see Figure 8.

<span id="page-12-0"></span>

|   |               | MINICOM ADVANCED SYSTEMS LTD |  |                          |  |     |                  |  |                 |  |  |  |  |  |  |  |
|---|---------------|------------------------------|--|--------------------------|--|-----|------------------|--|-----------------|--|--|--|--|--|--|--|
|   |               |                              |  |                          |  |     |                  |  | SUPERVISOR PRO  |  |  |  |  |  |  |  |
|   |               |                              |  |                          |  | EDI |                  |  | MODE            |  |  |  |  |  |  |  |
|   |               | COMPUTER                     |  |                          |  |     |                  |  |                 |  |  |  |  |  |  |  |
|   |               | COMPUTER                     |  |                          |  |     | $\overline{2}$   |  |                 |  |  |  |  |  |  |  |
|   |               | <b>COMPUTER</b>              |  |                          |  |     | $^{\circ}$ 3     |  |                 |  |  |  |  |  |  |  |
|   |               | COMPUTER                     |  |                          |  |     | $\boldsymbol{A}$ |  |                 |  |  |  |  |  |  |  |
|   |               | <b>COMPUTER</b>              |  |                          |  |     | -5               |  |                 |  |  |  |  |  |  |  |
|   |               | COMPUTER                     |  |                          |  |     | 6                |  |                 |  |  |  |  |  |  |  |
|   |               | COMPUTER                     |  |                          |  |     |                  |  |                 |  |  |  |  |  |  |  |
|   |               |                              |  |                          |  |     |                  |  |                 |  |  |  |  |  |  |  |
|   |               | <b>COMPUTER</b>              |  |                          |  |     | 8                |  |                 |  |  |  |  |  |  |  |
|   |               |                              |  |                          |  |     |                  |  |                 |  |  |  |  |  |  |  |
| E | SC: SAVE+EXIT |                              |  |                          |  |     |                  |  |                 |  |  |  |  |  |  |  |
|   |               | e                            |  |                          |  |     |                  |  | MOVE CURSOR     |  |  |  |  |  |  |  |
|   |               | PACE                         |  | $\overline{\phantom{a}}$ |  |     |                  |  | ERASE CHARACTER |  |  |  |  |  |  |  |

**Figure 8 The Edit Mode window**

#### **Entering data in the Name section**

You can substitute up to 60 characters in the 2 lines. A space constitutes a character.

#### **Entering data in the Stations section**

You can insert up to 20 characters per line.

The layout of the 16 port's OSD window extends over 2 **Down** arrow keys. pages. Navigate between these pages using the **Up** and

The OSD has fixed numbering at the start of each line. You per line. can edit the data after this number with up to 20 characters

#### **Replacing or erasing data**

- (i). Replace an existing character by selecting it and typing a new character.
- (ii). Erase an existing character by selecting it and pressing **Space**. Blank spaces remain in place of the erased character.

<span id="page-13-0"></span>(iii).Erase a line of existing characters by navigating with the cursor to the beginning of that line and pressing **Space**. Keep **Space** depressed until the line is erased.

### **12. Configuring the Scan Setup window**

Configure the scan function in the Scan Setup window as follows:

1. Press **F3**. The Scan Setup window appears. See Figure 9.

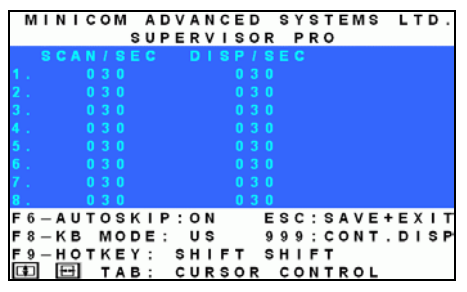

**Figure 9 The Scan Setup window**

Change the scanning period in the **SCAN / SEC** column.

Change the display period of a computer's screen with the OSD summary in the **DISP/SEC** column.

To set the above periods:

1. Place the cursor over one of the 3 digits and type a new number.

Enter a leading zero where necessary. For example, type 040 for 40 seconds.

Typing 999 in column 3 gives you a display for a continuous period of time.

2. Press **Esc** to save the changes and exit from the Scan Setup window.

Note*:* 

- (i). Move within the Scan Setup window vertically, using the **Up** and **Down** arrow keys.
- (ii). When retyping a group of 3 digits, once you reach the third digit of that group, the cursor automatically reverts to the first digit.
- (iii).Press **Tab** to move horizontally, on any line between the first digit in the **SCAN / SEC** column and the first digit in the **DISP / SEC** column.
- (iv).You cannot use the **Home** or the **End** keys.

## <span id="page-15-0"></span>**13. Changing the Hotkey from Shift to Ctrl**

By pressing **Shift** twice, the OSD appears. You can replace **Shift** with **Ctrl**.

To do so:

- 1. Press **Shift** twice. The OSD appears.
- 2. Press **F3**. The Scan Setup window appears displaying the F9 hotkey definition as **Shift Shift**.
- 3. Press **F9**. The displayed definition of hotkey F9, changes from **Shift Shift** to **Ctrl Ctrl***.* The hotkey is now **Ctrl***.*
- 4. Press **Esc** or **Enter**. The OSD disappears. To display the OSD in future press **Ctrl** twice.

To revert to the **Shift** key, repeat the above, substituting **Shift** for **Ctrl***,* and **Ctrl** for **Shift**.

### **14. Changing the Keyboard language**

The keyboard is preset to US English, but you can interchange between three languages - US English, German, and French, as follows:

1. From the Scan Setup window, press **F8**. The KB language changes from US English to German. The displayed definition of hotkey **F8**, changes from **US** to **DE**.

- <span id="page-16-0"></span>2. Pressing **F8** twice changes the KB language from US English to French. The displayed definition of hotkey **F8**, changes from **US** to **FR**.
- 3. Press **Esc** or **Enter**. The OSD window disappears.

#### **15. Setting Autoskip**

To activate Autoskip:

- 1. Press **Shift**. The OSD window appears.
- 2. Press **F3** key. The Scan Setup window appears displaying **F6** Autoskip as **Off**.
- 3. Press **F6**. The displayed definition of Autoskip **F6**, changes from **Off** to **On**. Autoskip is now On.

#### **16. Using the OSD HELP**

To access the HELP window

Press **F1**. The HELP window appears, see Figure 10.

<span id="page-17-0"></span>**NICOM** ADVANCED SYSTEMS SUPERVISOR PRO LP MENU F4: SCAN-ON/OFF  $F<sub>1</sub>$ HELP F6: AUTOSKIP-ON/OFF DIT ETUP  $F 8 : K B -$ US/DE/FR  $S E T U P FT-SHIFT$  $\prime$ CTRL-CTRL  $SHIFT-R:$ MOUSE RESET HOME: KB / MOUSE HOTSWAP RESET  $SC: FX I T$ WWW.MINICOM.COM 11. MAR. 2003 **OSD VER 3.1 Figure 10 The HELP window**

### **17. Operating the Smart system**

You operate the Smart system through the OSD or using the front panel touch pads.

## **18. Operating the system with the OSD**

Press **Shift** twice. The OSD appears. See Figure 7 above.

The OSD's operating functions include:

- Selecting a computer
- Activating and deactivating the Scan

#### <span id="page-18-0"></span>**Selecting a computer**

To select a computer:

- 1. Press the **Up** or **Down** arrow keys.
- 2. Press **Enter**. The OSD window disappears, and the appears on the screen showing which computer is accessed. When the selected computer is switched off, the screen appears dark. selected computer's screen appears. An OSD tag
- (i). When Autoskip is *On*, all the active computers appear in yellow letters. The arrow keys access only the active computers.
- (ii). When Autoskip is *Off*, The arrow keys access both active and inactive computers.
- (iii).Autoskip *On* is the default.

#### **19. Scanning computers**

After configuring the Scan Setup window, as explained above, you can scan the computers.

To activate scanning:

- Press **Shift** twice. The OSD appears.
- Press **F4**. Your screen displays each active computer sequentially, with the Scan label appearing in the top left corner.

To deactivate scanning:

- <span id="page-19-0"></span>• Press **F4**.
- Or
- Press **Shift** twice. The scan deactivates.

## **20. Closing the OSD**

To close the OSD

Press **Esc**. The OSD closes.

## **21. Operating the system with the front panel touch pads**

The following operations can be carried out using the front panel touch pads (as well as through the OSD).

## **22. Accessing the next computer**

To access the next computer in the system:

 $Press$   $\overline{\triangle}$ 

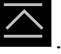

The next computer in the system is accessed.

# **23. Accessing the previous computer**

To access the previous computer in the system:

Press  $\overline{\smash{\bigtriangledown}}$ . The previous computer in the system is accessed.

## <span id="page-20-0"></span>**24. Setting the scan time**

To set the scan time:

- 1. Press  $\frac{Scan}{S}$ . The current scan time is displayed on the front panel.
- 2. Press  $\overline{\triangle}$  to increase the scan-time.

Press  $\overline{\smash{\bigtriangledown}}$  to decrease the scan-time.

With the touch pads you can increase or decrease the scantime by 15, 30, 45, 60, 75, 90 seconds, and 2, 3, 4, and 5 minutes.

# **25. Scanning**

To start scanning:

Press Sean . The Scan light on the front panel illuminates and the scanning activates.

# **26. End scanning**

To end scanning:

Press Scan . Scanning ends.

## <span id="page-21-0"></span>**27. Settings mode**

Enter the Settings mode to:

- Make advanced adjustments
- View settings

To enter the Settings mode:

Press **Shift** then, **F2**. Release **Shift** before pressing **F2**.

#### **Making advanced adjustments**

The Smart operates with:

- Windows, Linux, Novell or UNIX systems
- 2 or 3 or 5 button PS/2 mouse, Intellimouse or Wheel mouse

When connected and switched on as set out above, the types connected to it. Smart automatically operates with the computer and mouse

#### **Replacing a computer**

When a computer is replaced with a different computer type while the Smart is in use, we recommend turning the new computer off before connecting it to the Smart.

When turning the computers off is inconvenient, do the following:

<span id="page-22-0"></span>In the Settings mode adjust the Smart keyboard and mouse modes to be compatible with the new computer. See the tables below.

#### **Keyboard settings when replacing a computer**

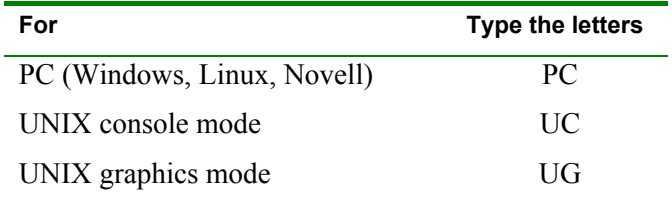

Set the keyboard mode setting to:

- **PC** when operating Intel based computers.
- **UC** when operating UNIX computers in console mode.
- **UG** when operating UNIX computers in graphics mode.

#### **Mouse driver settings when replacing a computer**

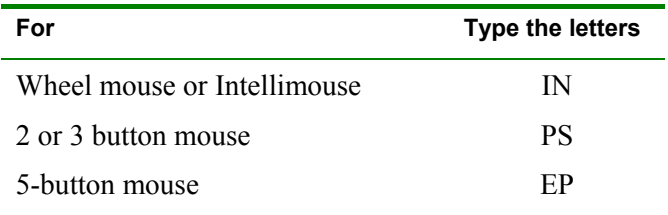

<span id="page-23-0"></span>Set the mouse setting to **IN** when the computer has an operating system that supports Wheel mouse functionality: (Windows 98 and Linux\*).

Set the mouse setting to **PS** when the computer has an operating system that does not support Wheel mouse functionality: (Windows 95, NT4, DOS, Linux\*, UNIX and Novell).

\*Depending on the version.

Set the mouse setting to **EP** when the computer has an operating system that supports Explorer mouse functionality: (Windows – ME, 2000, and XP).

#### **Viewing the settings**

View the settings and firmware revision in any text editor. To view the settings:

- 1. Before entering to the Settings mode switch the keyboard layout to English.
- 2. Open any text editor, e.g. Notepad.
- 3. Press **Shift**, followed by **F2** to enter the Settings mode.
- 4. Press **F**. The settings appear in the text editor.

#### **Exiting the Settings mode**

To save changes and exit the Settings mode:

Press **Esc**.

# <span id="page-24-0"></span>**28. Technical specifications**

ſ

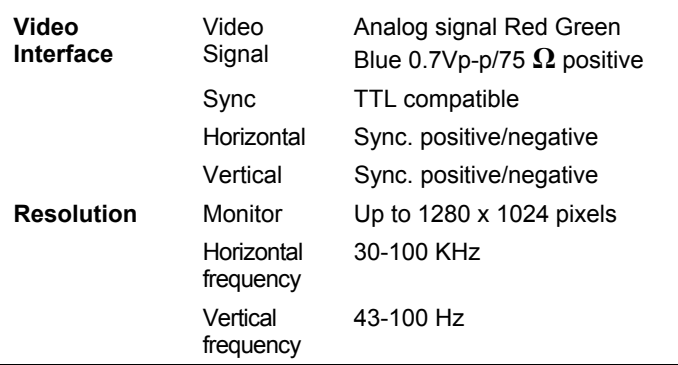

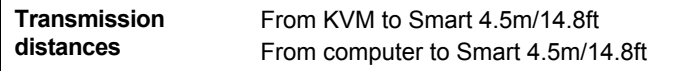

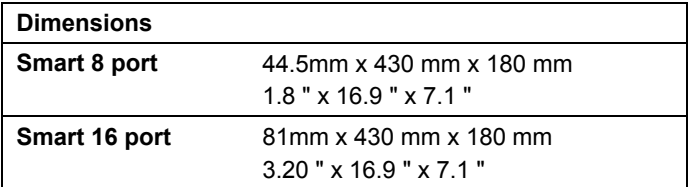

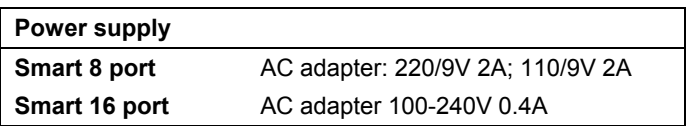

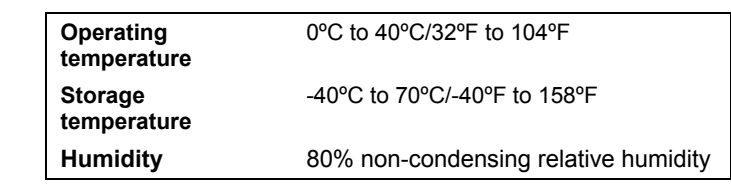

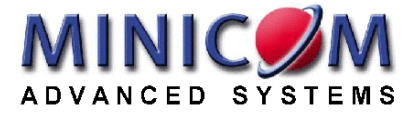